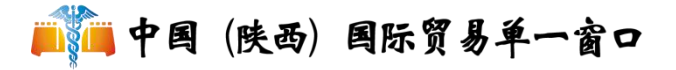

# 货物申报—重传**/**补传信息 业务流程指南  $\frac{1}{\ln n}$  (For  $\frac{1}{\ln n}$  For  $\frac{1}{\ln n}$  For  $\frac{1}{\ln n}$  -  $\frac{1}{\ln n}$  -  $\frac{1}{\ln n}$  -  $\frac{1}{\ln n}$  (快高) 同形貿易年 - 敦中 - 東西电子口岸<br>  $\frac{1}{\ln n}$  中 报 — 重 传/补 传信息<br>  $\frac{1}{\ln n}$  + n (快高) 同 形質易 - 142

# **V1.0**

陕西电子口岸 **2022** 年 **05** 月

# 目录

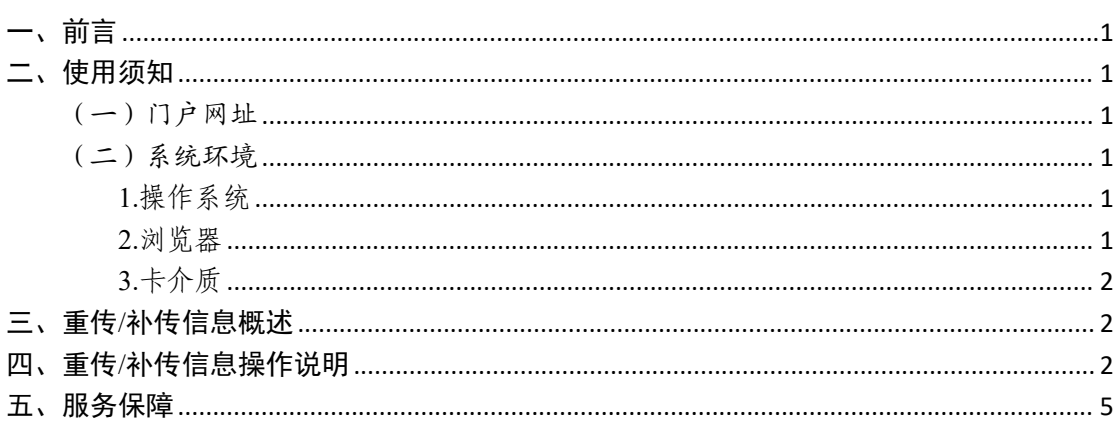

# <span id="page-2-0"></span>一、前言

中国(陕西)国际贸易"单一窗口"于 2017 年 5 月试点运 行。平台主要功能分为国家标准版应用和地方特色服务应 用,其中国家标准版应用包括货物申报、运输工具申报、舱 单申报、原产地证书、企业资质办理、许可证申领(农药、 有毒化学品、野生动植物、机电产品等)、查询统计、税费 支付、出口退税等 19 大类 781 项应用服务;地方特色服务 应用 8 个。用户通过陕西"单一窗口"可以提高申报效率,缩 短通关时间,降低企业成本,促进贸易便利化,以推动国际 贸易合作对接。 中で個府の<br>- 一、前言<br>- 群国県の第2号(国防贸易)年(1945年)1947年)1947年(1946年)1948年(1948年)1948年(1948年)1948年)1945年(1948年)1948年)<br>- 中国東京都市大学区域大学区、公司 東京、東部、東京<br>- 平田県大学区域大学、東京、中国大学大学、安全社会、公司大学社会、公司大学区、公司大会社会社、公司管理管理、公司公司、安全社会社、公司会社公司市中工程内、公司大学公司、中国

<span id="page-2-1"></span>二、使用须知

<span id="page-2-2"></span>(一)门户网址

门户为网页形式,用户打开陕西"单一窗口"网站 https://www.singlewindow.shaanxi.cn 即可访问。

<span id="page-2-3"></span>(二)系统环境

<span id="page-2-4"></span>1.操作系统

Windows 7 或 10 (32 位或 64 位操作系统均可) 切円。<br><br>系统均可)

<span id="page-2-5"></span>2.浏览器

Chrome 20 及以上版本

若用户使用 windows 7 及以上操作系统(推荐使用 Chrome 50 及以上版本)

IE10 及以上版本

FireFox 20 及以上版本均兼容,推荐使用最新版本

(建议优先使用 Chrome 浏览器)

<span id="page-3-0"></span>3.卡介质

如企业用户进行有卡注册或绑卡等操作,可能需要在您 的电脑上连接卡介质以便读信息(卡介质通常指 IC 卡、IKey 及 U 盾), 具体安装方法请咨询您的卡介质制造商。

# <span id="page-3-1"></span>三、重传/补传信息概述

需要重新或补充上传通关无纸化报关单的随附单据 pdf 文件,海关会发送重传或补传指令。用户根据指令,在此对 随附单据进行重新或补充上传的操作。报关单的境内收发货 人、消费使用单位/生产销售单位、申报单位三者之一,能够 进行随附单据的补传或重传操作 陕西电子口岸有限责任公司 陕西电子口岸有限责任公司 陕西电子口岸有限责任公司 陕西电子口岸有限责任公司 陕西电子口岸有限责任公司 陕西电子口岸有限责任公司 陕西电子口岸有限责任公司 陕西电子口岸有限责任公司 陕西电子口岸有限责任公司 陕西电子口岸有限责任公司 陕西电子口岸有限责任公司 陕西电子口岸有限责任公司 陕西电子口岸有限责任公司 陕西电子口岸有限责任公司

注:1.随附单据 pdf 文件的重传/补传,以海关发出的指令为准。

2.收到海关发出的指令后,重传/补传操作是一次性的,即在重传 /补传信息的界面中,一旦查询并且上传过 pdf 文件,不能够再次查 询到该票报关单。 定一次性的,即任里传<br>f 文件,不能够再次查<br>-<br>-<br>-<br>-

<span id="page-3-2"></span>四、重传/补传信息操作说明

苏围:适用于需要进行重传/补传信息的陕西"单一窗口" 用户。

# 操作步骤:

1、打开陕西"单一窗口"门户网站。

2

陕西电子口岸有限责任公司 陕西电子口岸有限责任公司 陕西电子口岸有限责任公司 陕西电子口岸有限责任公司 陕西电子口岸有限责任公司 陕西电子口岸有限责任公司 陕西电子口岸有限责任公司 陕西电子口岸有限责任公司 陕西电子口岸有限责任公司 陕西电子口岸有限责任公司 陕西电子口岸有限责任公司 陕西电子口岸有限责任公司 陕西电子口岸有限责任公司 陕西电子口岸有限责任公司

2、在登录界面根据提示,输入相关信息,填写完成后, 点击【登录】。

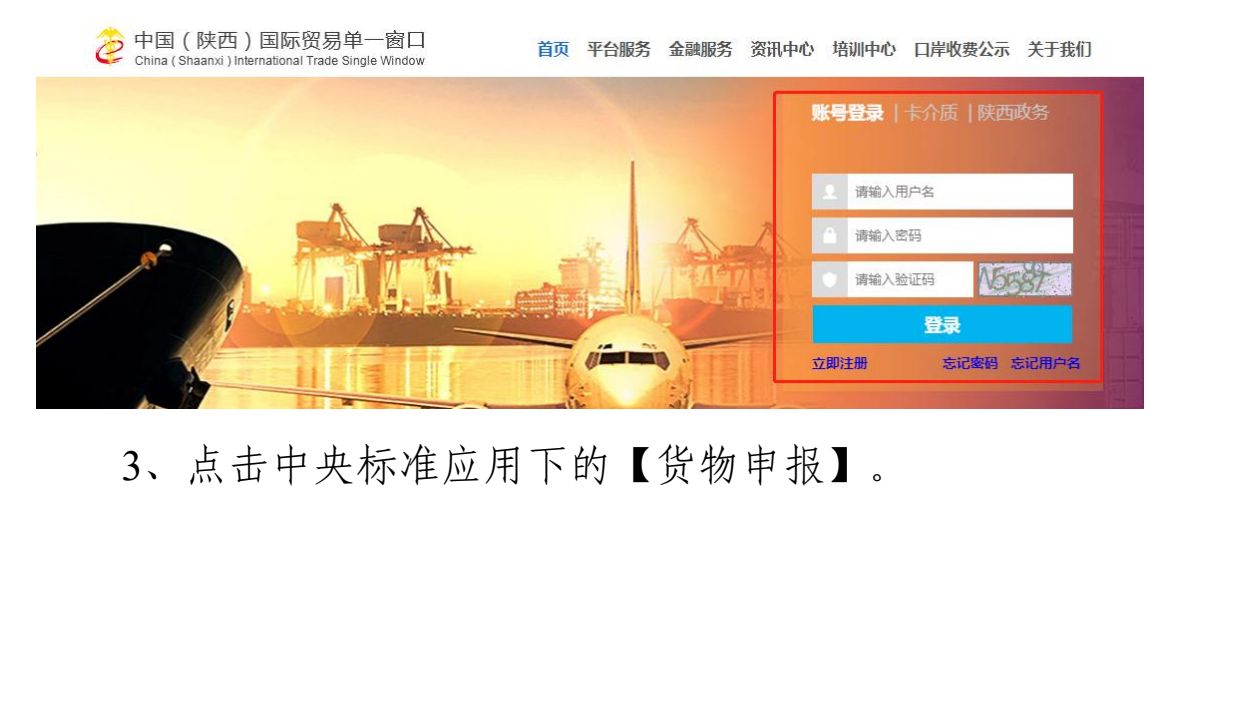

3、点击中央标准应用下的【货物申报】。

## 陕西电子口岸有限责任公司 文件编号:sxeport-2022-0182 货物申报 - 货物申报 — 重传/补传信息

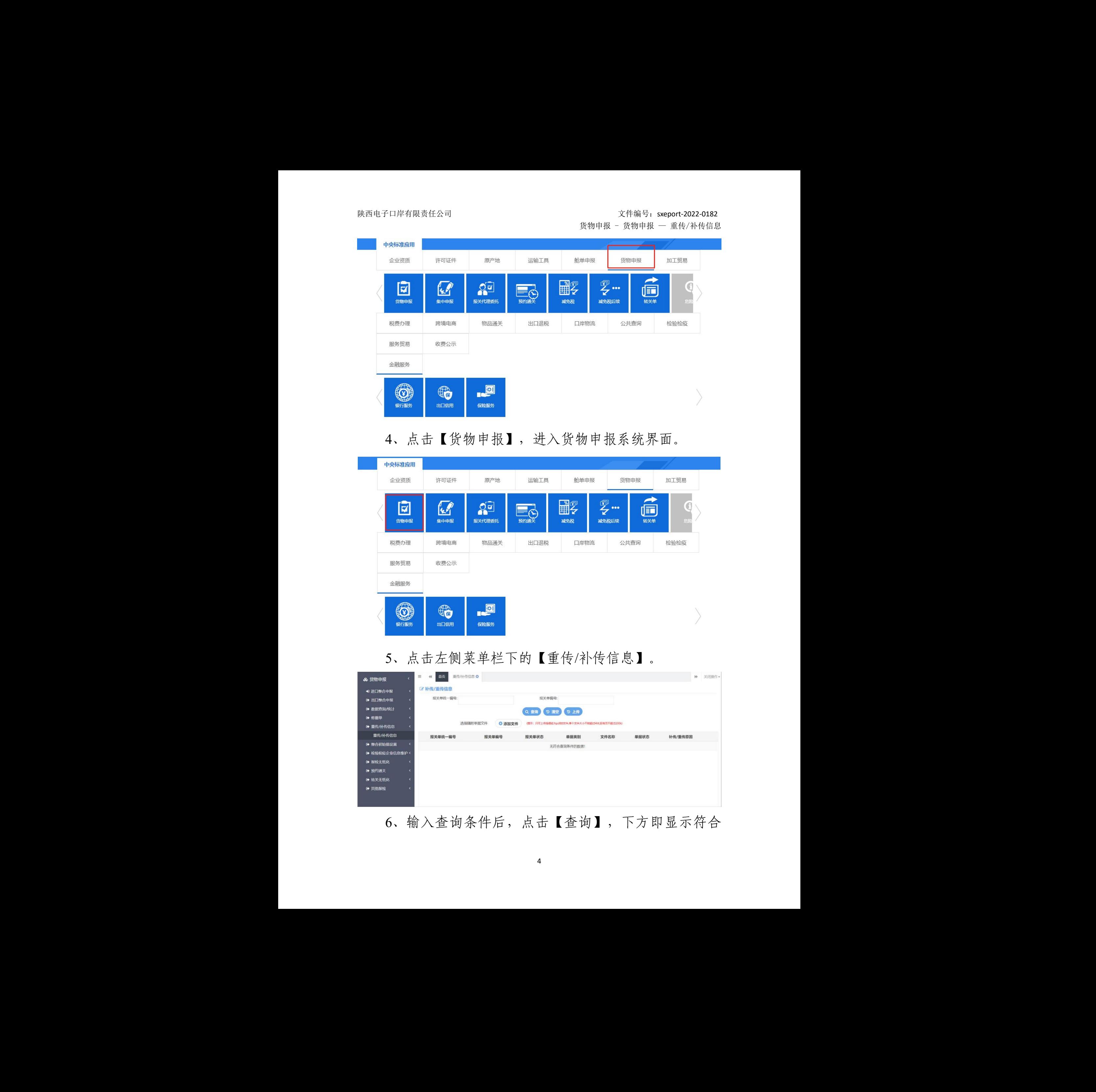

# 4、点击【货物申报】,进入货物申报系统界面。

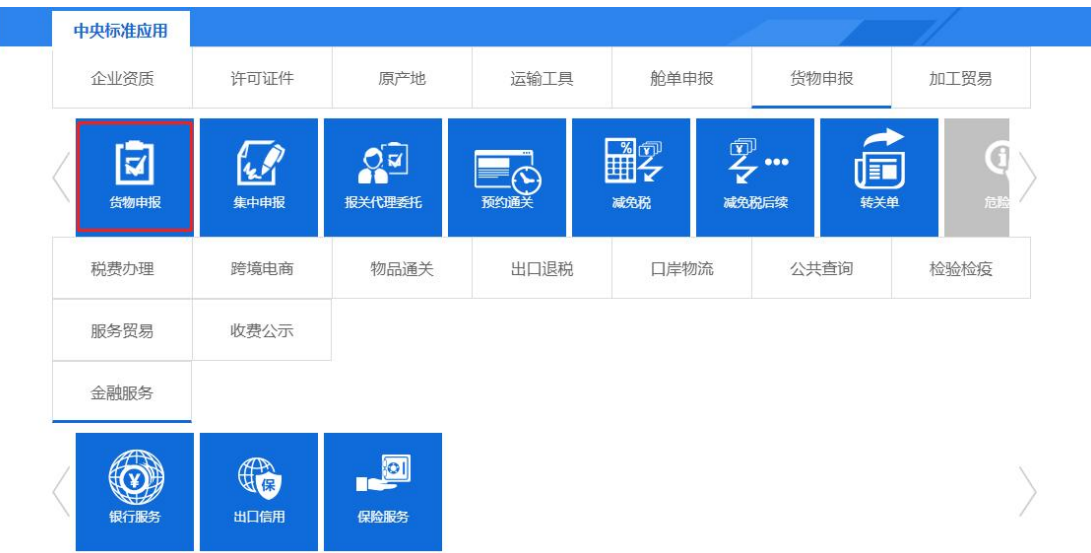

# 5、点击左侧菜单栏下的【重传/补传信息】。

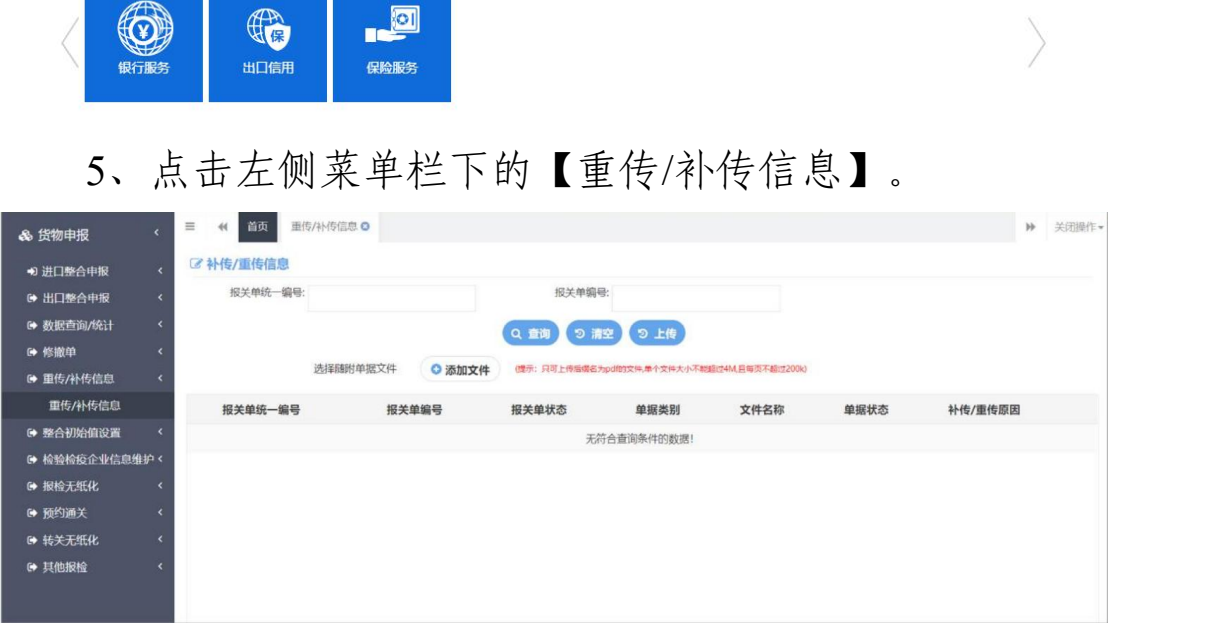

6、输入查询条件后,点击【查询】,下方即显示符合

条件的数据,系统下方列表中默认显示当前需要重传/补传的 数据。

注:如果在重传/补传信息界面,查询无符合条件的数据,可做 如下检查: 1、在"数据查询/统计"界面查看回执, 海关是否发出重 传/补传指令。2、检查报关单号是否输入正确。3、确认本企业的操 作员,是否已经在重传/补传界面,进行过 PDF 文件的上传操作。 陕西电子口岸有限责任公司 陕西电子口岸有限责任公司 陕西电子口岸有限责任公司 陕西电子口岸有限责任公司 陕西电子口岸有限责任公司 陕西电子口岸有限责任公司 陕西电子口岸有限责任公司 陕西电子口岸有限责任公司 陕西电子口岸有限责任公司 陕西电子口岸有限责任公司 陕西电子口岸有限责任公司 陕西电子口岸有限责任公司 陕西电子口岸有限责任公司 陕西电子口岸有限责任公司

7、选中任意一条记录后,点击【添加文件】,系统弹 出对话框。

8、点击【上传】,可在本地电脑内选择需要重传/补传 的 pdf 文件,进行上传操作。

注:具体操作可进口报关单整合申报中关于随附单据的描述。

9、点击【下载】,可将 pdf 文件下载到本地电脑中查 おもの おおし おおし おおし おおし あいしん あいしん あいしん あいしん あいしん あいしゅう しょうかい しんしゅう しゅうしゅう しゅうしゅう

# <span id="page-6-0"></span>五、服务保障

24 小时服务热线:029-95198。

5